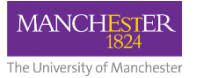

# **Blackboard Overview**

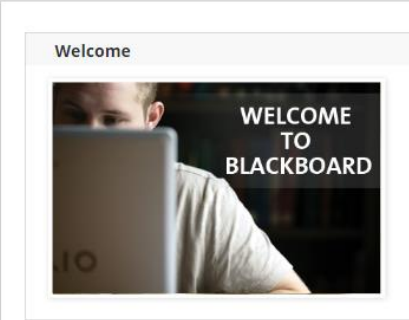

### eLearning Support

**MANCHESTER** The University of Manchester

> Check the Knowledge Base Get eLearning Support 0161 306 5544 (or xt 65544) eLearning Website

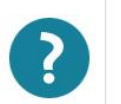

#### **Course List**

Courses where you are: Course Leader

CHEN30071&30081&60271 Advanced Engineering Separations 2016-17 **1st Semester** 

EART10111 Planet Earth: Its Climate, History and Processes 2016-17 **1st Semester** 

PHYS30762&63762 Object-Oriented Programming in C++ 2016-17 2nd Semester

PLAYGROUND-mbxsslc2 Lynn's testbed

PLAYGROUND-msrarsh7 Sarah Hewitt-2

Courses where you are: Student

**CCBBTEST Blackboard Test (Training Team only) 30/03/2017** 

**CCCINTCS Introduction to Campus Solutions 18/01/2017** 

CUBIAS17 Unconscious Bias - Equality and Diversity 13/06/2017

THS1E Online Health & Safety Induction (Staff) 25/01/2017

THS39E Office Safety Online 25/01/2017

THS41E Fire Awareness e-learning package 25/01/2017

TPREVENT0517 Prevent online training 04/05/2017

#### **My Communities**

Organisations where you are: Primary Leader

**FSE New Academics Programme** 

**GTA training** 

Organisations where you are: Participant

**EPS Academic Professional Development** 

#### Communication

**Files** 

**Blackboard** 

#### **Blackboard course activation**

The Blackboard course activation process is now stable again. Course leaders should now be planning to activate all course units scheduled for full year or 1st semester 2017/18. All activated courses will be visible to students from Monday 11th September 2017.

My Manchester

System Admin

#### **Further information**

Please contact your eLearning team for more information or support: ·Faculty of Science and Engineering · Faculty of Biology, Medicine and Health · Faculty of Humanities

### **Suspicious emails**

We have noticed a couple of scam emails coming round recently, claiming to be from "Blackboard Management". These are fake, and you should not follow the link. If you see any suspicious emails, please report them to us via the IT Services website.

### Need help with Blackboard?

See the User Guide on My Manchester.

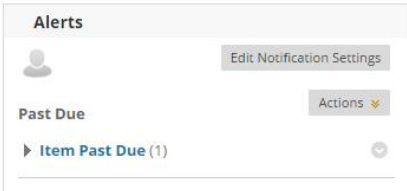

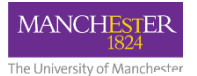

### What is Blackboard?

**Blackboard is the Virtual Learning Environment** (VLE) used at the University of Manchester.

A tool that can compliment face-to-face teaching with a wide range of flexible online tools, as well as providing a place to upload course materials for students to access through the web.

Blackboard tools including: Publishing course content, Communication& Collaboration tools, Online assessment and marking, Course administration and tracking students progress and online activity

Blackboard is a tool that can be access anywhere via the web and used on mobile devices.

Blackboard is web-based application that can provide support for teaching and learning.

### What does Blackboard do and how is it used?

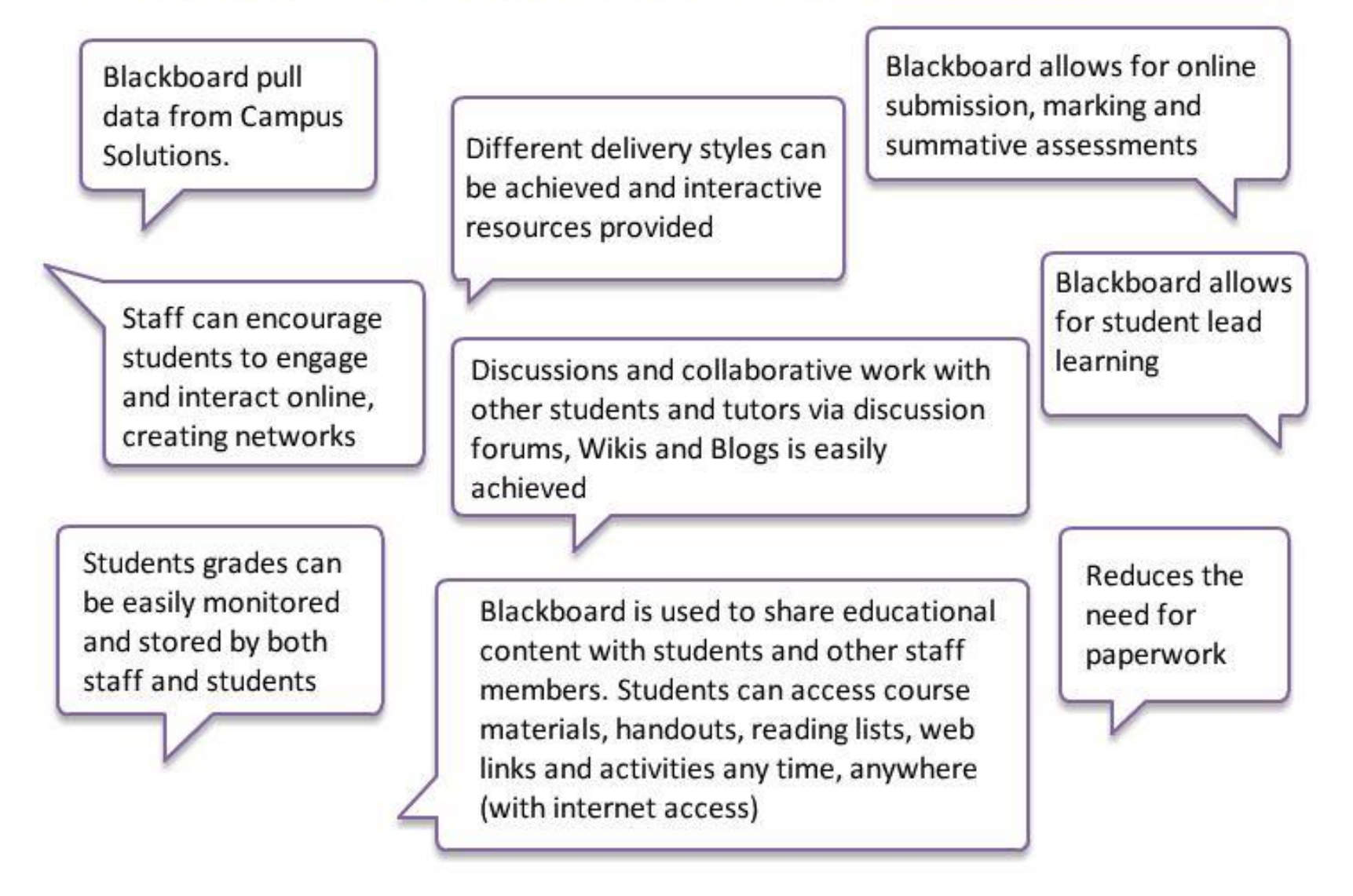

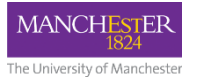

## **Accessing Blackboard**

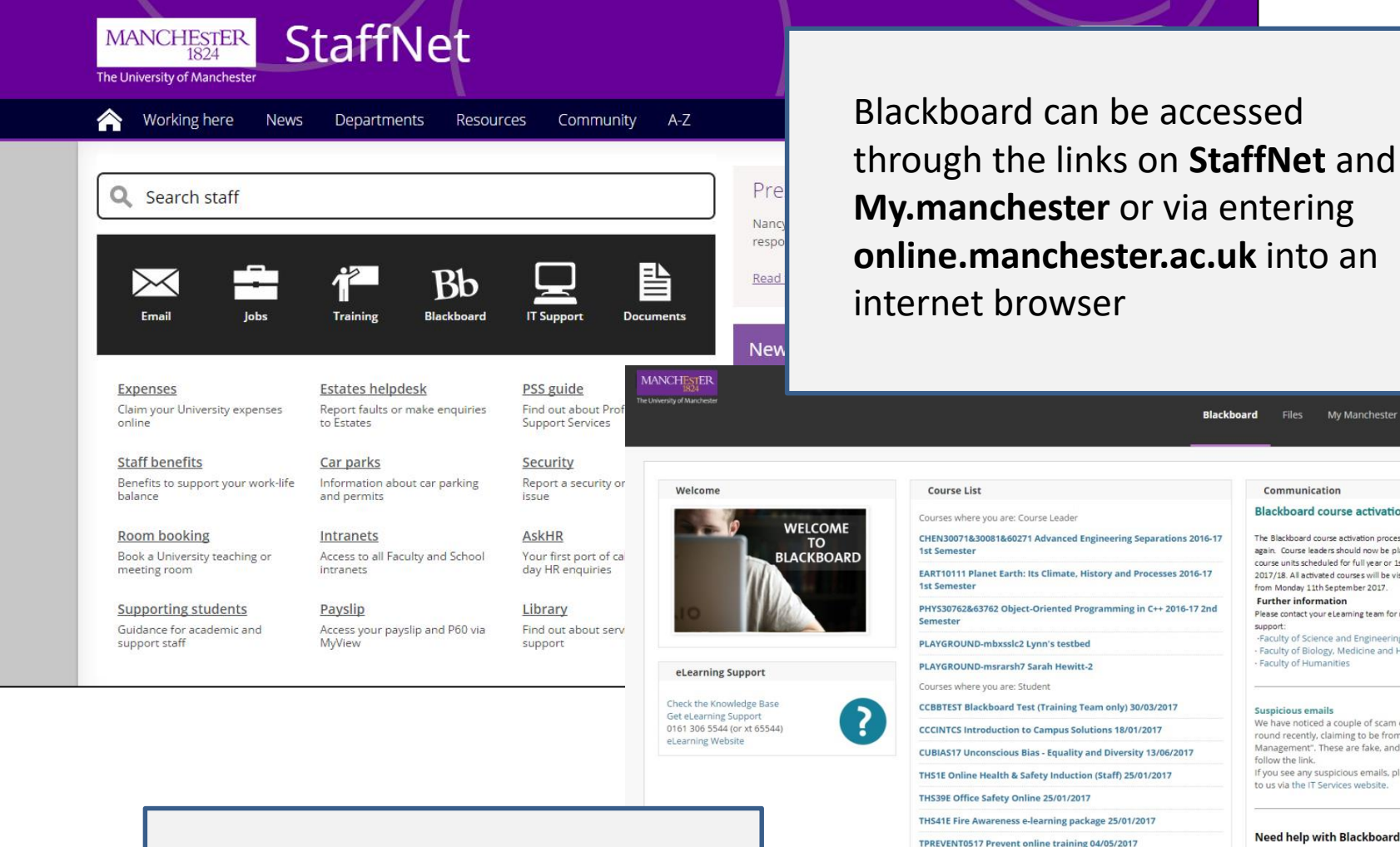

### **My Communities**

Organisations where you are: Primary Leader

**FSE New Academics Programme** 

**GTA training** 

Organisations where you are: Participant

**EPS Academic Professional Development** 

### Communication

Blackboard

#### **Blackboard course activation**

The Blackboard course activation process is now stable again. Course leaders should now be planning to activate all course units scheduled for full year or 1st semester 2017/18. All activated courses will be visible to students from Monday 11th September 2017. **Further information** Please contact your eLearning team for more information or support: -Faculty of Science and Engineering - Faculty of Biology, Medicine and Health · Faculty of Humanities

Files My Manchester System Admin

#### **Suspicious emails**

We have noticed a couple of scam emails coming round recently, claiming to be from "Blackboard" Management". These are fake, and you should not follow the link. If you see any suspicious emails, please report them to us via the IT Services website.

### Need help with Blackboard?

See the User Guide on My Manchester.

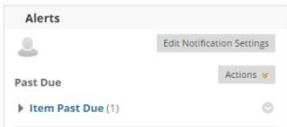

### Log in to Blackboard and select the course unit

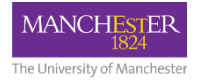

## Blackboard Structure

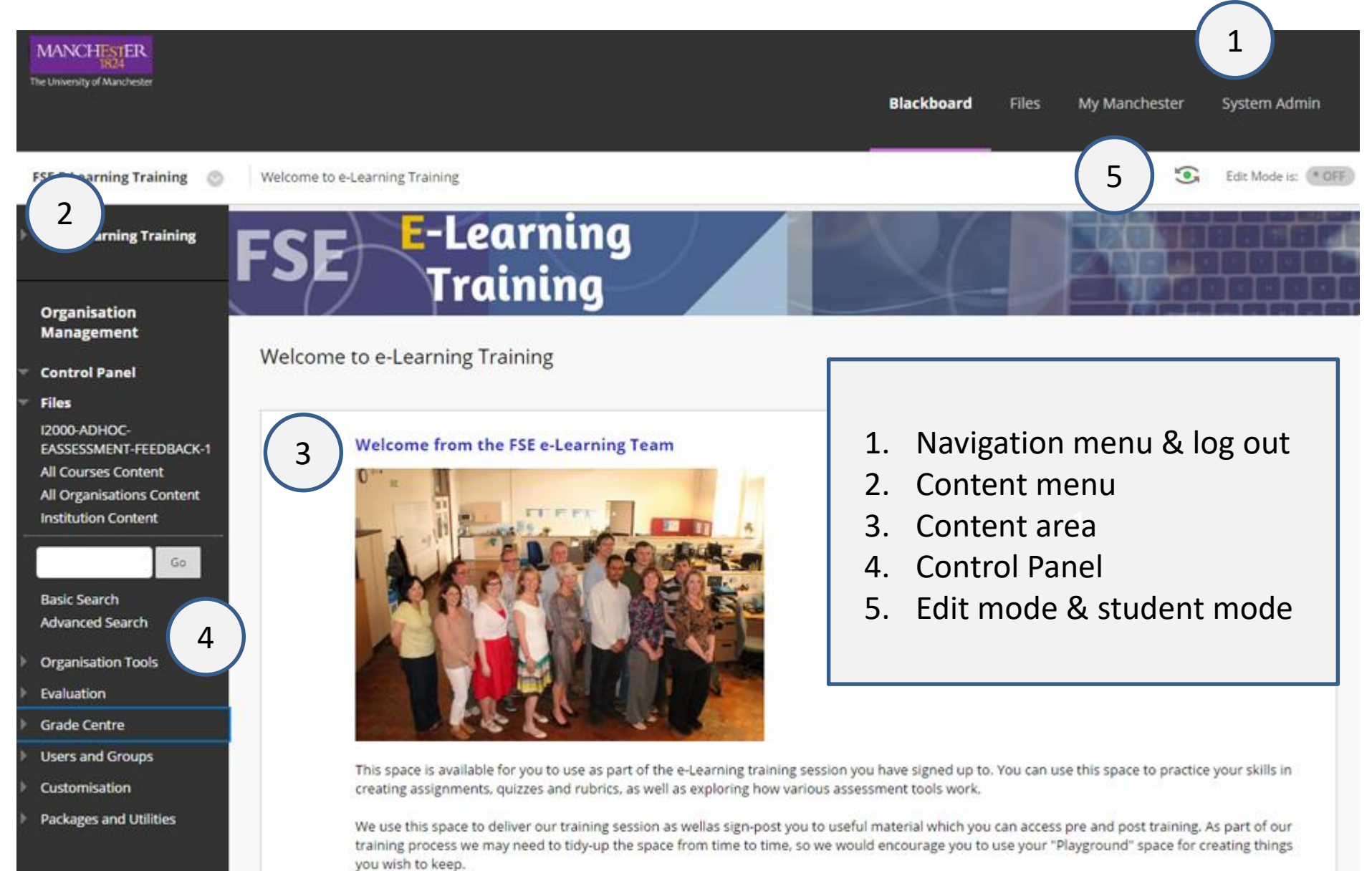

### The University of Manchest

## Content Menu

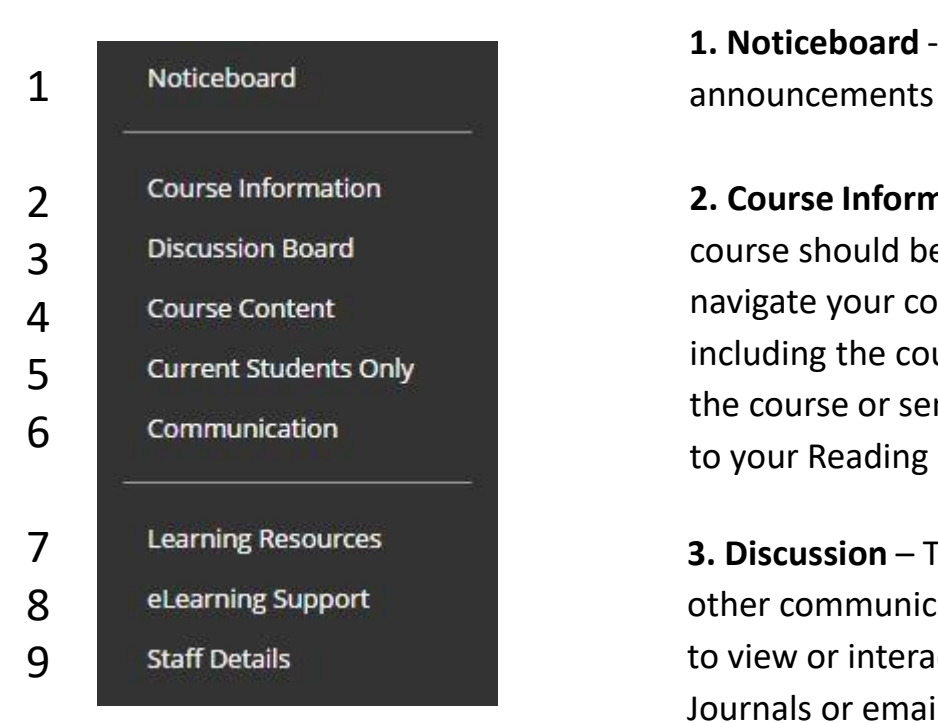

**1. Noticeboard** - You can use the Noticeboard to create class

**2. Course Information** – General information relating to the course should be posted here. This could include how to navigate your course and where to find materials as well as including the course outline, student handbook, timetable for the course or seminars. This is also a good place to post a link to your Reading list.

**3. Discussion** – This is used to hold discussion boards and other communication tools or post that you want students to view or interactive with, such as Wikis, Blogs, and Journals or emails links.

**4. Course Content** – This should contain all the items, files, links, tools and other objects that you wish to present to students. Student will expect to find here their lecture notes, handouts, podcasts and resources for the course. This is generally also the entry point for your course and therefore a short welcome message can be helpful to the students.

### The University of Manchest

## Content Menu

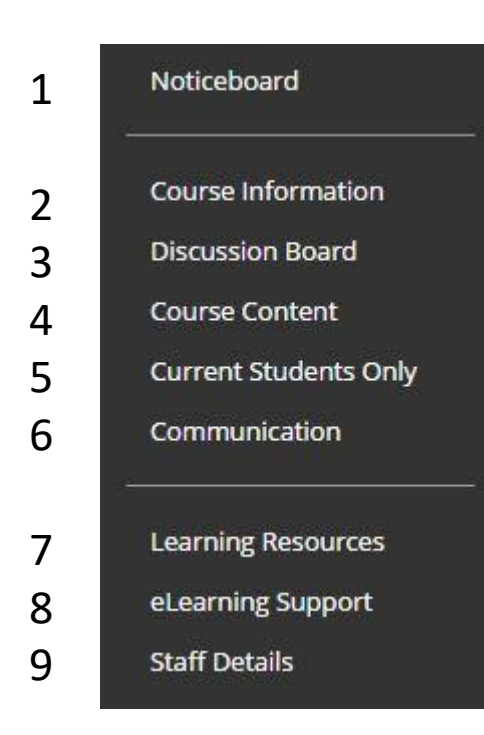

**5. Current Students Only–** This is where students will expect to find their assignments and formative tests. Use the assessment button from the grey task bar to build your Blackboard and Turnitin assignments in this area. After creating test and quizzes, post them in this section to allow students to practice skills and knowledge learnt in lecture and seminars.

**6. Communication–** This is where it is possible to communicate with students.

**7. Learning Resources** - The generic resources are provided to help support and orientate students. You can add to these or delete them as you wish. Reading Lists and Past Exam Papers can also be useful here.

**8. eLearning Support** – Links to the Knowledge Base to and helpdesk are provided for student queries. You may also consider using a discussion board to allow students to support each with queries.

**9. Staff Details** – Provide students with a contact profile for instructors.

# **Managing Blackboard**

### **Organisation Management**

### **Control Panel**

**Files** ÷

> I2000-ADHOC-EASSESSMENT-FEEDBACK-1 All Courses Content All Organisations Content **Institution Content**

> > Go.

**Basic Search** Advanced Search

**Organisation Tools** 

- Evaluation
- **Grade Centre**
- **Users and Groups**
- Customisation
- **Packages and Utilities**

### **Organisation Management**

**Control Panel** 

**Files** 

**Organisation Tools Announcements Blogs** Contacts **Discussion Board** Glossary **lournals** Maple T.A. Instructor Menu **Organisation Calendar Rubrics** SafeAssign Self and Peer Assessment **Send Email Tasks** Tests, Surveys and Pools **Turnitin Assignments Turnitin Assignments by** Groups **Wikis** WileyPLUS

### **Organisation Management**

- **Control Panel** v
- ь **Files**
- **Organisation Tools**
- Evaluation
	- **Grade Centre Needs Marking Full Grade Centre Assignments** Group: Group A Group: Group B Self- and Peer Assessments **Tests**
- **Users and Groups** Þ. **Customisation** Packages and Utilities

### **Organisation Management**

- **Control Panel**
- **Files** ь
	- **Organisation Tools**
- Evaluation
- **Grade Centre**
- **Users and Groups**
- **Groups**
- **Users**
- Customisation
- Packages and Utilities

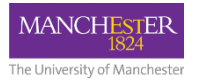

## Create New Menu Items

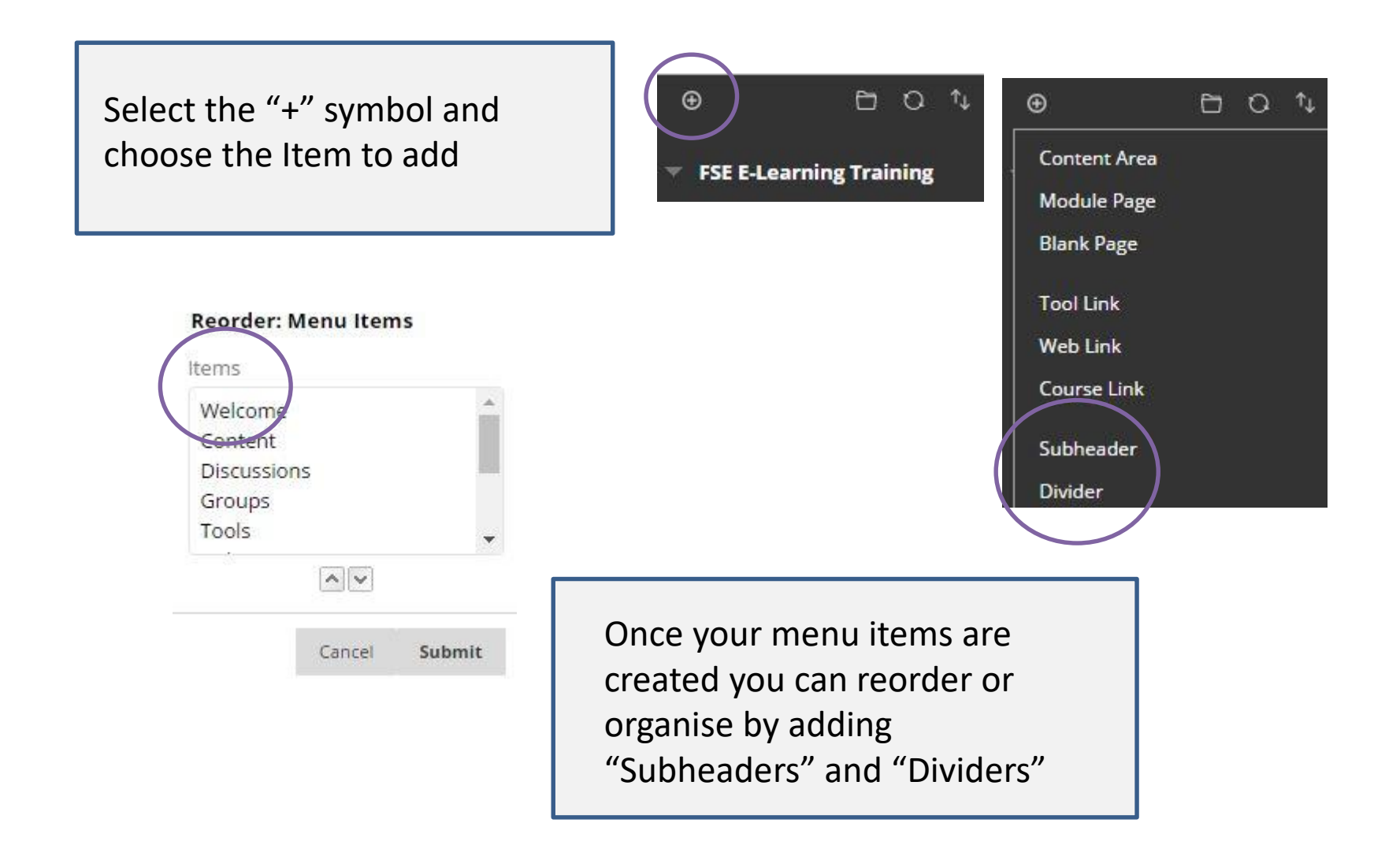

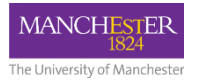

## Assessment and Feedback Online

- Why we assess?
- Importance of feedback
- Assessment cycle
- Principles of good assessment and feedback

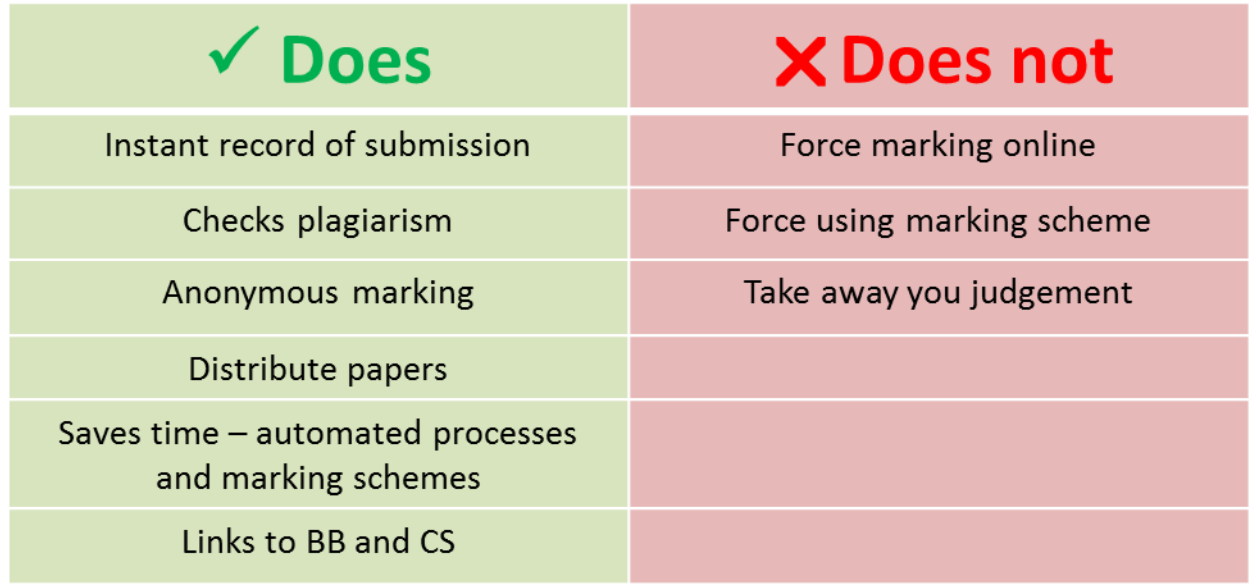

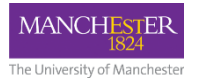

# Turnitin vs Blackboard

### Assignment assessment tools

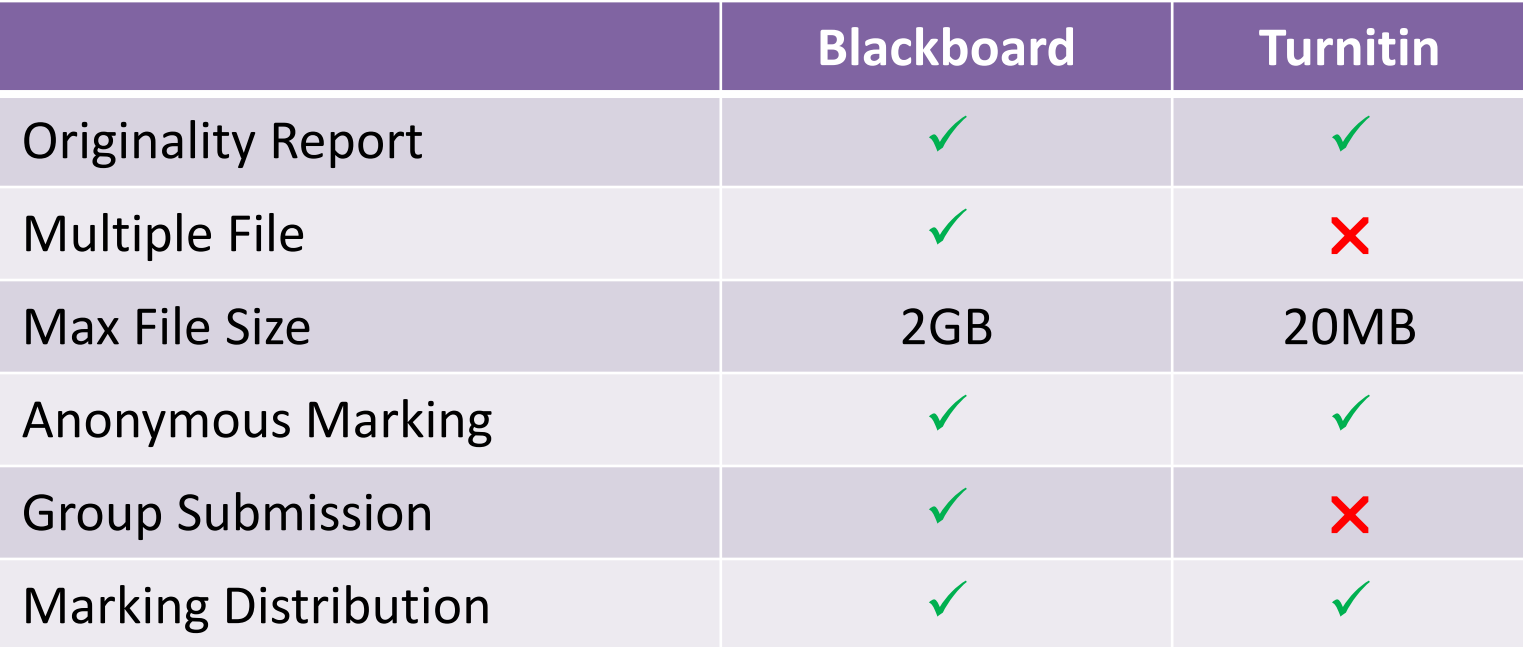

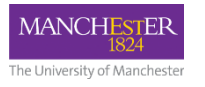

# Benefits of using Blackboard Marking Tools

- Increase in quantity of feedback
- More positive feedback
- Can speed up the feedback process
- Easier to share marking and feedback tasks
- More consistent feedback and marking between markers
- Reduced administration tasks
- No paper
- No calculation errors
- Anonymous

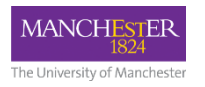

## Marking Blackboard Assignments

### Accessing assignments to mark and give feedback

haer Preview Claudia

PreviewUse Yanghong

#### **Needs Grading Organisation** View all items ready for marking or review the Needs Marking page. Click Mark All to begin marking and reviewing immediately, or sort columns or apply filters to narrow the list. More **Management** Help **Control Panel** Grade All Filter Category Item User Date Submitted Files Go All Categories v All Items v All Users Any Date **Organisation Tools** Enter dates as dd/mm/vvvv Show attempts that don't contribute to user's mark Evaluation **Grade Centre** 3 total items to grade. **Needs Marking** Full Grade Centre CATEGORY **ITEM NAME USER ATTEMPT DATE SUBMITTED 4** DUE DATE **Assignments** Individual Training Assignment EPS Group: Group A Eng Phys Sci Bbtestone 15 September 2015 14:42:12 Assignment eLearning **Group: Group B** Eng Phys Sci Bbtestone (Attempt 2 of 2) 19 May 2016 14:53:41 LATE Assignment Assignment 1 14 November 2015 Self- and Peer Assessments **Turnitin Assignment** Hannah report Eng Phys Sci Bbtestone 10 February 2017 10:31:21 Tests **Last Name First Name last Access Individual Traini Individual Traini Availability** Barlow PreviewUse Kayla 13 November 2015 Available  $\overline{a}$  $\overline{a}$ Access through the grade 45.00 Eng Phys Sci 15 September 2015 Available Q one centre test student) Sarah 26 January 2016 Available  $\overline{a}$  $\overline{a}$ ore PreviewULynn 27 November 2015 Available  $\overline{a}$ Θ 1.Needs Marking

25 November 2015 | Available

Available

 $\overline{a}$ 

 $\overline{a}$ 

 $\overline{a}$ 

 $\overline{\phantom{a}}$ 

2.Full Grade Centre

3. Using a smart view

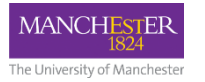

# Blackboard Marking Tools

### Allows you to:

- Add your own text comments
- Highlight and strikeout text
- Use a rubric
- Delegate marking to colleagues
- Mark anonymously

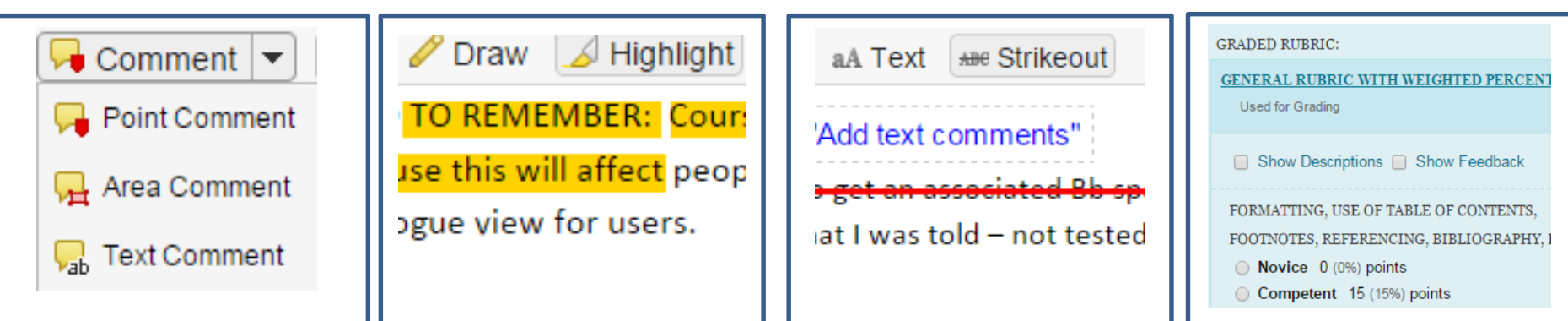

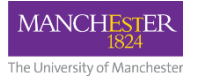

## Rubrics

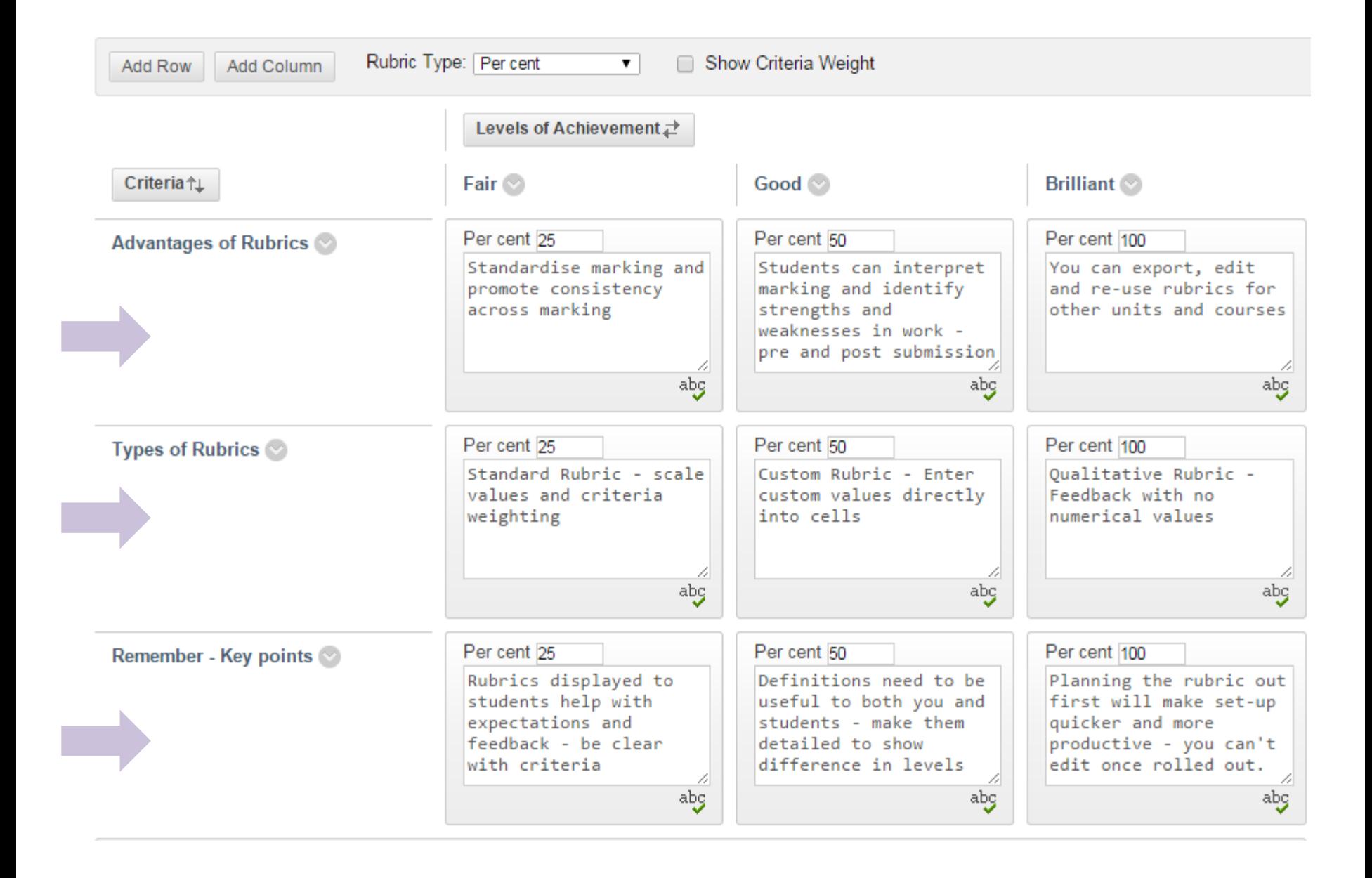

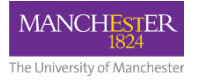

# Blackboard Feedback

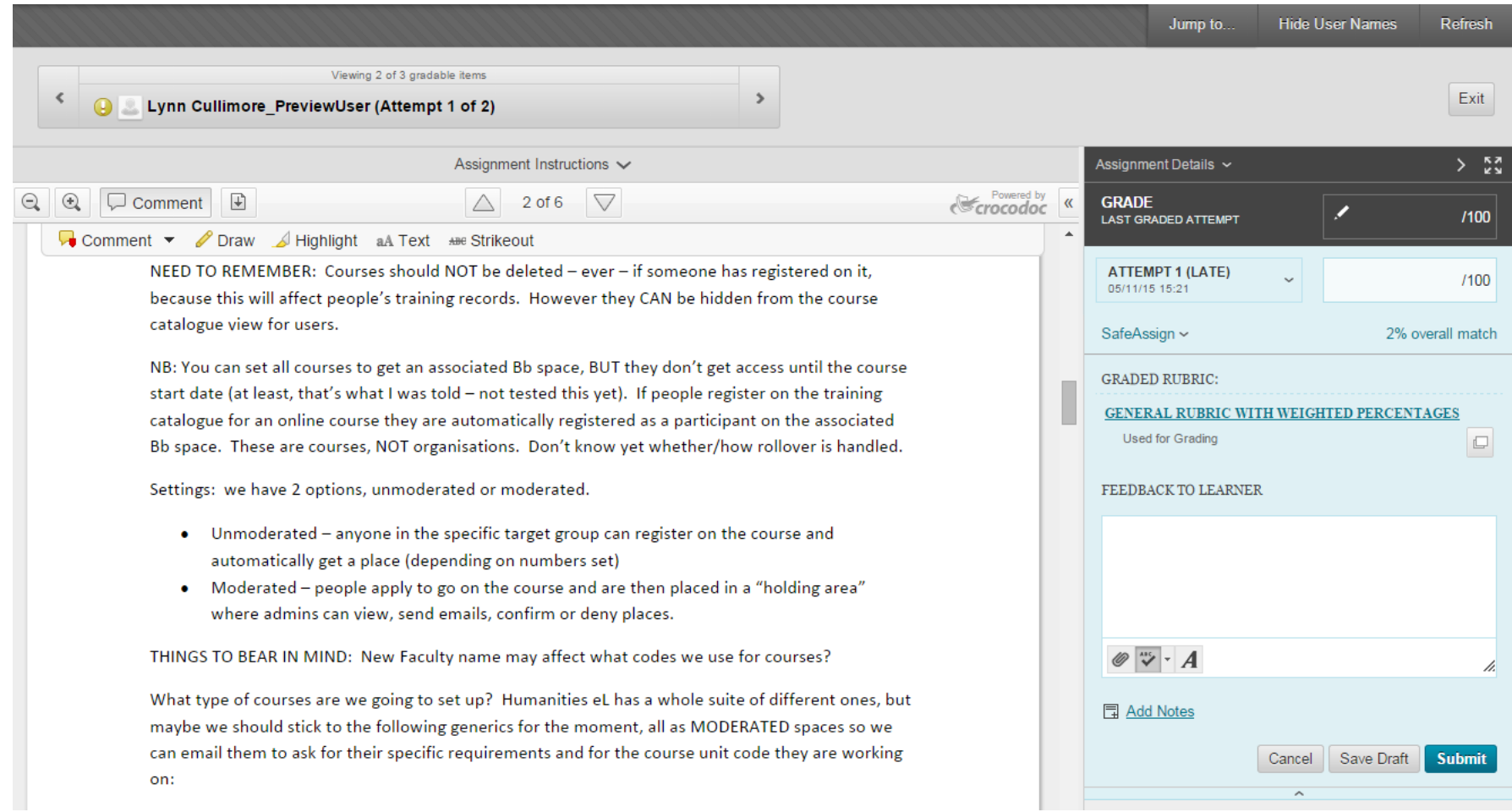